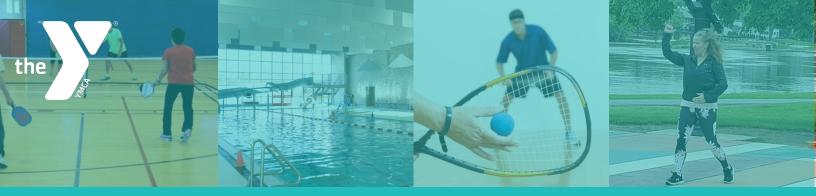

# YMCA OF ROCK RIVER VALLEY

# ONLINE RESERVATION SYSTEM

#### **HOW TO RESERVE A SPOT:**

#### STEP 1:

- Open our app and click on Reservations or visit rockriverymca.org/schedules.
- If you don't have online access, you can also reserve a spot by calling one of our branches or stopping by the membership desk.

#### **STEP 2:**

- Use filters to look for an activity. Cardio/Strength is for the cardio and weight rooms. You can also filter by location.
- Find the specific activity you want to make a reservation for and click "Sign Up."

#### **STEP 3:**

• Choose "Create a Login" for our Group Ex Pro reservation system. You only have to do this the first time. If you use our app, you will not have to do this step.

# **STEP 4:**

Enter your email address and click "Login."

# **STEP 5:**

Click "Reserve a Spot."

# **STEP 6:**

 If the class is full, add your name to wait list. If someone cancels their reservation, you will get a notification that a spot has opened up.

# **HOW TO CANCEL YOUR RESERVATION**

- Go to our app or website: rockriverymca.org/schedule
- Find the class you registered for and click Sign Up
- It will say you are already registered and offer a cancel option
- Click Cancel